# **BERLINER SCHULPORTAL**

Anleitung für mobile Endgeräte

# **Windows 10-Desktop – Startmenü und Windows Search**

# **Inhaltsverzeichnis**

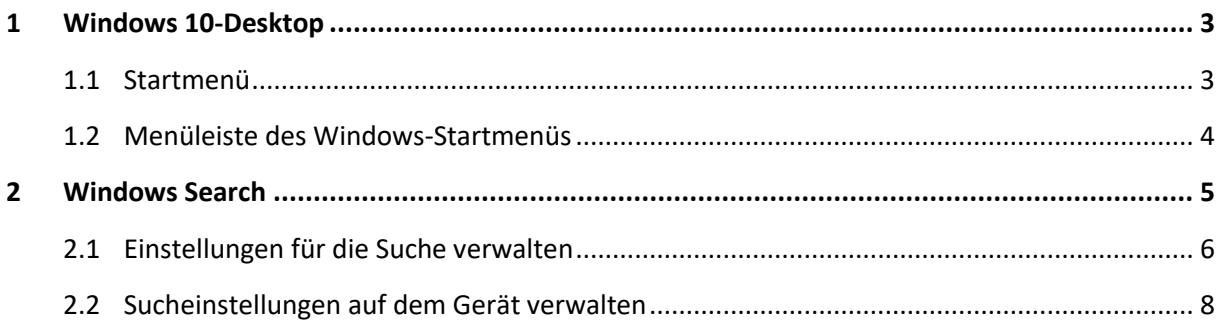

## <span id="page-2-0"></span>**1 Windows 10-Desktop**

Mit jeder Neuanmeldung an Ihrem mobilen Endgerät wird Ihnen der Windows 10-Desktop angezeigt. An dieser Stelle befinden sich die Taskleiste mit dem Windows-Startmenü und Verknüpfungen zu installierten Anwendungen (Applikationen) (Abb. 1).

#### <span id="page-2-1"></span>**1.1 Startmenü**

Um das Startmenü aufzurufen, tippen Sie auf das Windows-Symbol (1) unten links auf dem Bildschirm (Abb. 1) oder drücken Sie die Windows-Taste auf Ihrer Tastatur.

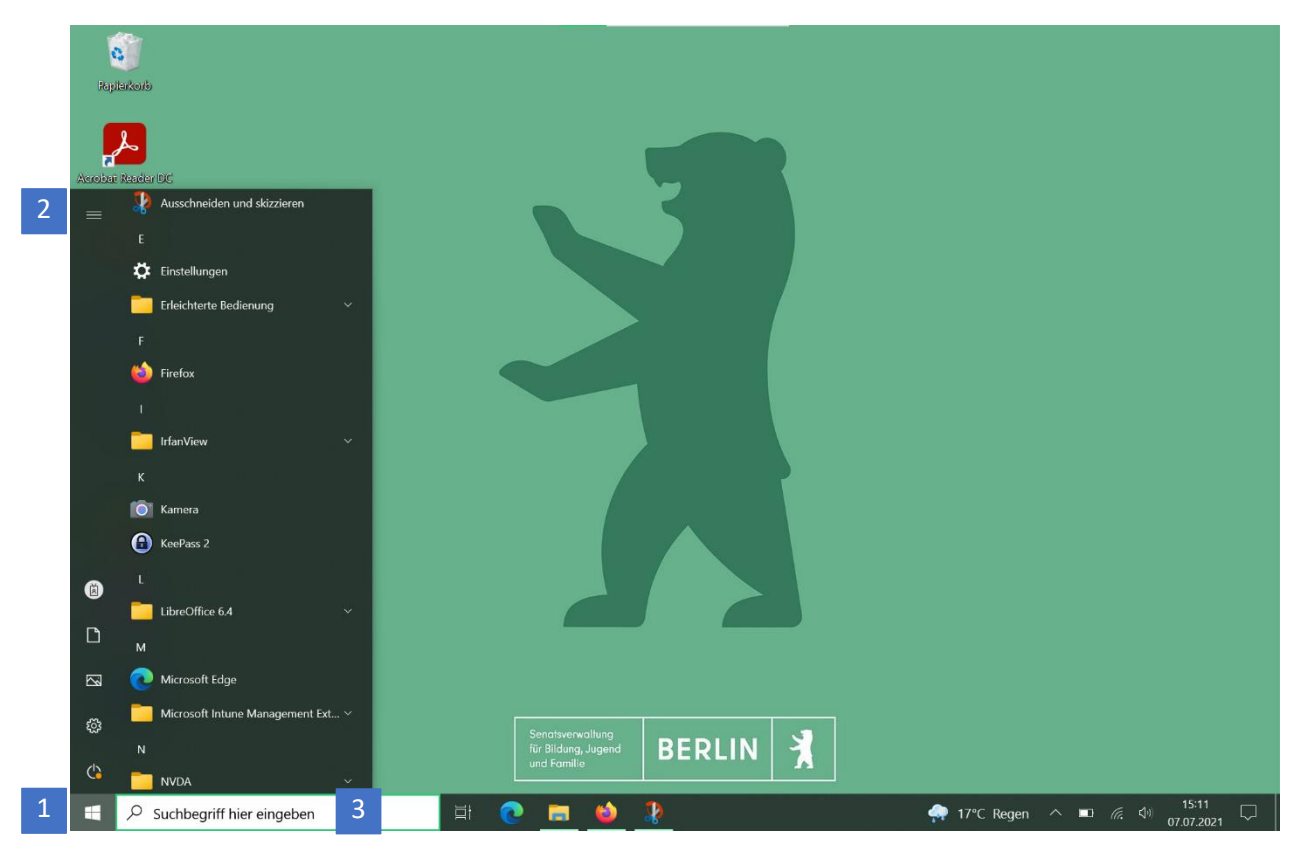

Abbildung 1: Windows-Startmenü

Im Startmenü können Sie Apps öffnen, auf Ihr Benutzerkonto zugreifen, Dokumente oder Bilddateien öffnen, die Windows-Einstellungen aufrufen und Ihr Gerät in den Ruhezustand versetzen, herunterfahren oder neu starten.

Zudem finden Sie alle auf Ihrem Gerät installierten Anwendungen alphabetisch geordnet. Auf der linken Seite sehen Sie die Menüsparte. Sie können die Menüleiste erweitern, indem Sie auf die drei horizontalen Striche links oben im Fenster des Windows-Startmenüs klicken (2).

Im unteren Bereich befindet sich die Suchleiste (3), mit der Sie Windows Search verwenden können.

### <span id="page-3-0"></span>**1.2 Menüleiste des Windows-Startmenüs**

Über die Menüleiste am rechten Rand des Startmenüs können Sie unmittelbar auf verschiedene Funktionen zugreifen.

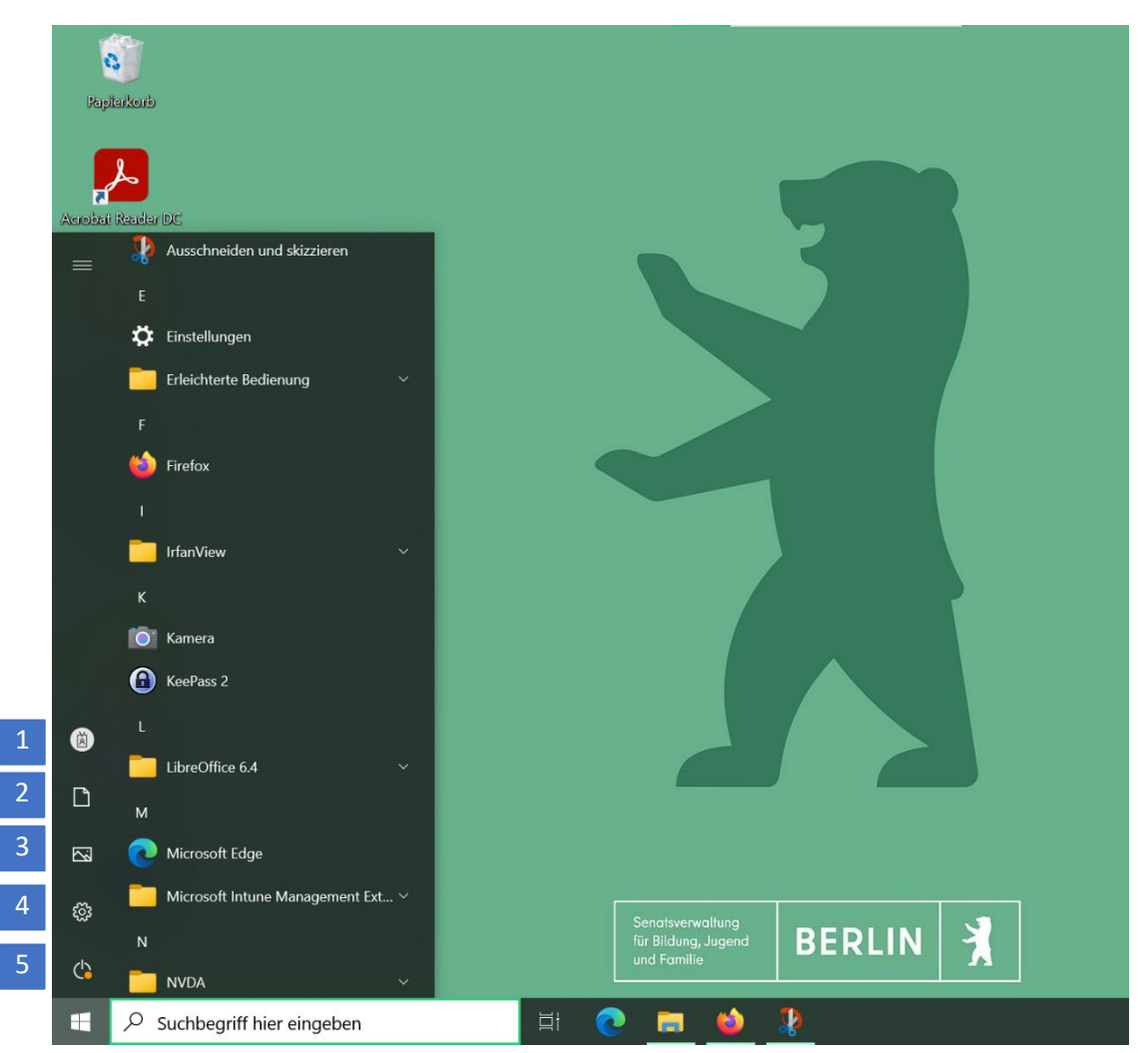

Abbildung 2: Windows-Startmenü

Verwalten Sie Ihr Benutzerkonto, indem Sie auf das Profil-Symbol (1) klicken (Abb. 2). Wenn Sie den Menüpunkt Dokumente (2) auswählen, öffnet sich der Dateimanger (Explorer) und Sie gelangen direkt zu Ihren Dokumenten. Tippen Sie auf den Menüpunkt Bilddateien (3), werden Sie zu Ihren Bildern geleitet. Mit einem Klick auf das Zahnrad-Symbol (4) öffnen Sie die Windows-Einstellungen Ihres Endgeräts. Über das Symbol für den Ein-/Ausschalter (5) versetzen Sie Ihr Gerät in den Ruhezustand, fahren es herunter oder starten es neu.

# <span id="page-4-0"></span>**2 Windows Search**

Mithilfe der Suchleiste von Windows Search können Sie Anwendungen, Dateien, Einstellungen oder Webseiten finden und direkt darauf zugreifen.

Um Windows Search zu nutzen, tippen Sie auf das Eingabefeld der Suchleiste (1) (Abb. 3) und geben Sie den Namen des gesuchten Elements ein. Es öffnet sich ein Fenster, in dem Ihnen – basierend auf Ihrem Nutzungsverhalten – Vorschläge gemacht werden.

Windows Search sucht sowohl auf Ihrem Gerät als auch im Web nach Ergebnissen für Ihre Suchanfragen. Wenn Sie Gehen Sie die Funktionen von Windows Search verwalten möchten, finden Sie die Optionen dafür in den Windows-Einstellungen für die Suche.

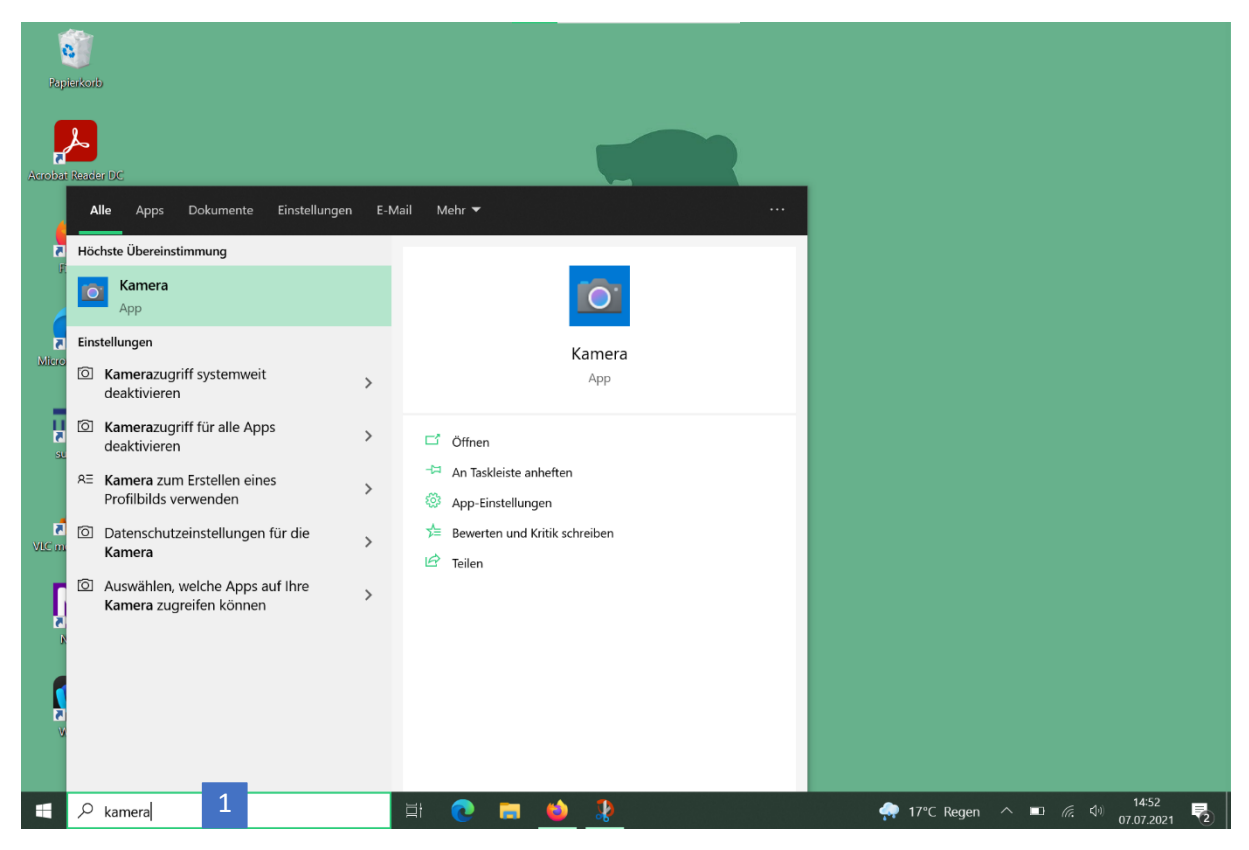

Abbildung 3: Eingabe in das Suchfeld von Windows Search

## <span id="page-5-0"></span>**2.1 Einstellungen für die Suche verwalten**

Rufen Sie Windows-Einstellungen > Suche auf, um die Einstellungen für Berechtigungen und den Verlauf von Windows Search anzupassen.

Die Anzeige von Suchergebnissen mit nicht jugendfreiem Inhalt verwalten Sie unter SafeSearch (1). Hier können Sie zwischen drei Abstufungen wählen (Abb. 4).

Um für Sie die relevantesten Ergebnisse anzuzeigen, berücksichtigt Windows Search Ihre Daten von OneDrive, SharePoint, Outlook, Bing und anderen Clouddiensten. Sie können Windows Search diese Berechtigungen entziehen, indem Sie den Schalter für das Microsoft-Konto sowie für das Geschäfts-, Schul- oder Unikonto (2) jeweils deaktivieren (Abb. 4).

Bitte beachten Sie, dass Sie in diesem Fall keine personalisierten Suchergebnisse mehr erhalten.

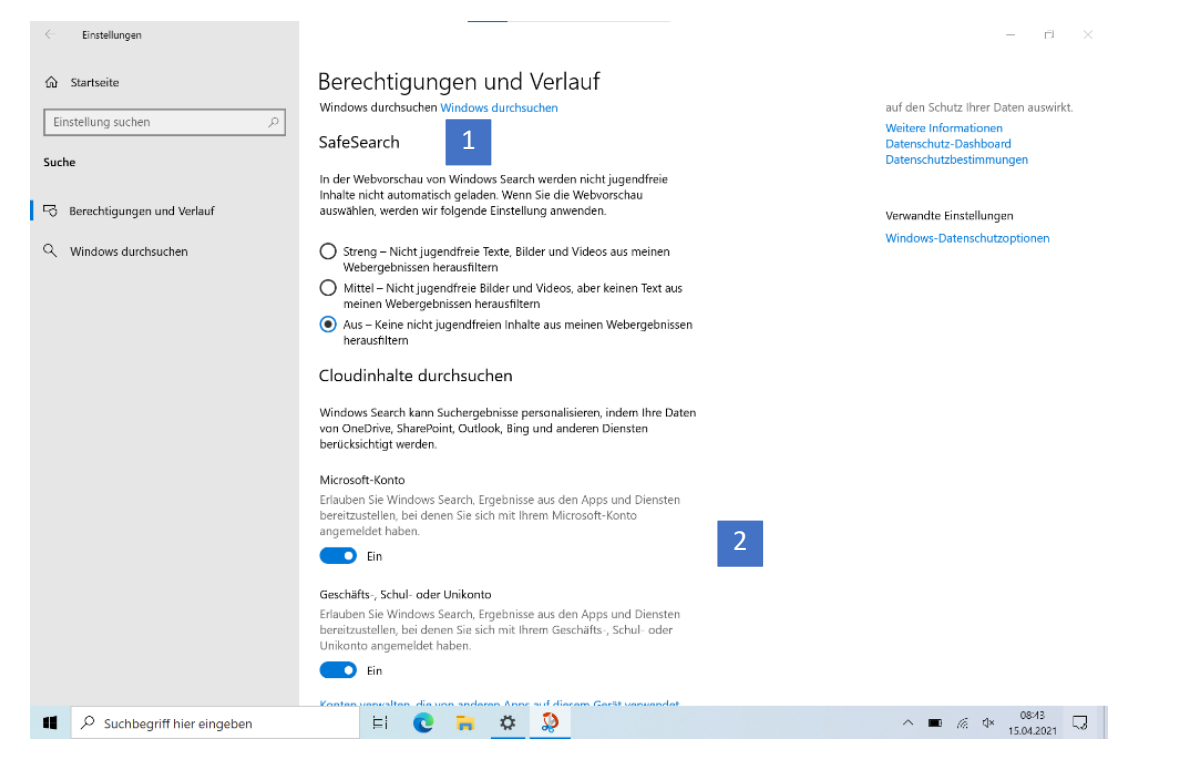

Abbildung 4: Einstellungen für die Suche

Aktivieren Sie Suchverlauf auf diesem Gerät (1) (Abb. 5), um die Suchvorschläge von Windows Search weiter auf Ihre Bedürfnisse abzustimmen.

Unter Suchverlauf für Windows Search auf dem Gerät löschen (2) können Sie Ihre getätigten Suchen löschen.

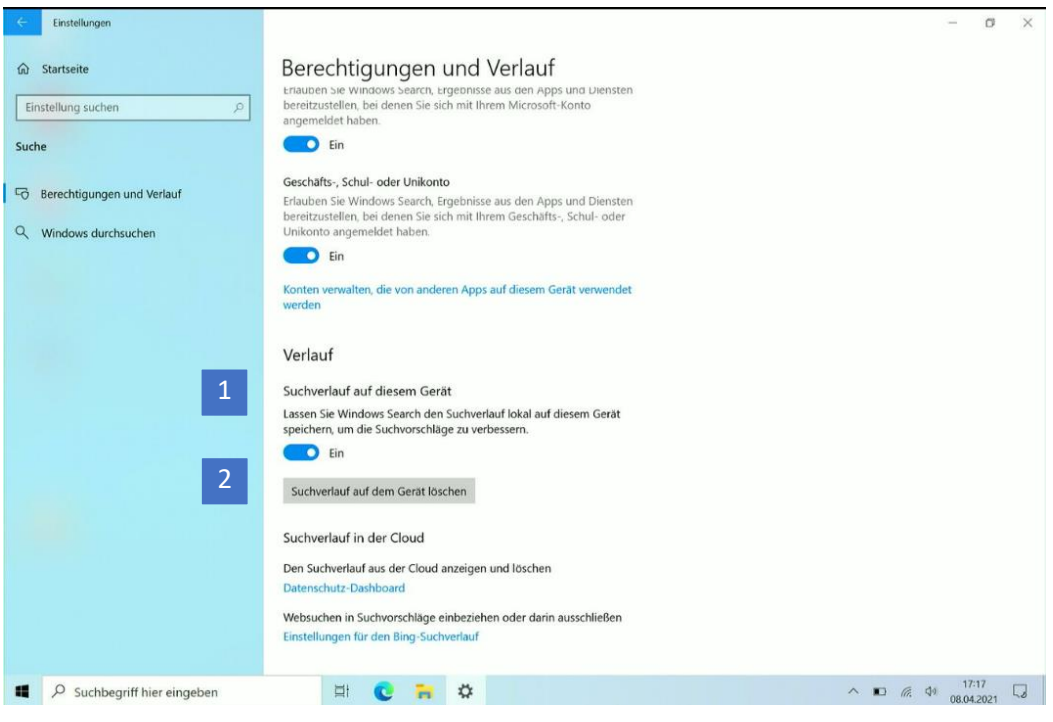

Abbildung 5: Einstellungen für den Suchverlauf

#### <span id="page-7-0"></span>**2.2 Sucheinstellungen auf dem Gerät verwalten**

Legen Sie fest, an welchen Orten auf Ihrem Gerät Windows sucht, und welche Dateitypen durchsucht werden.

Überprüfen und passen Sie diese Einstellung an, wenn Sie gewisse Suchergebnisse vermissen. Rufen Sie dafür Windows-Einstellungen > Suche > Windows durchsuchen > Erweiterte Suchindexeinstellungen auf (1) und legen Sie die Orte für die Suche fest (Abb. 6).

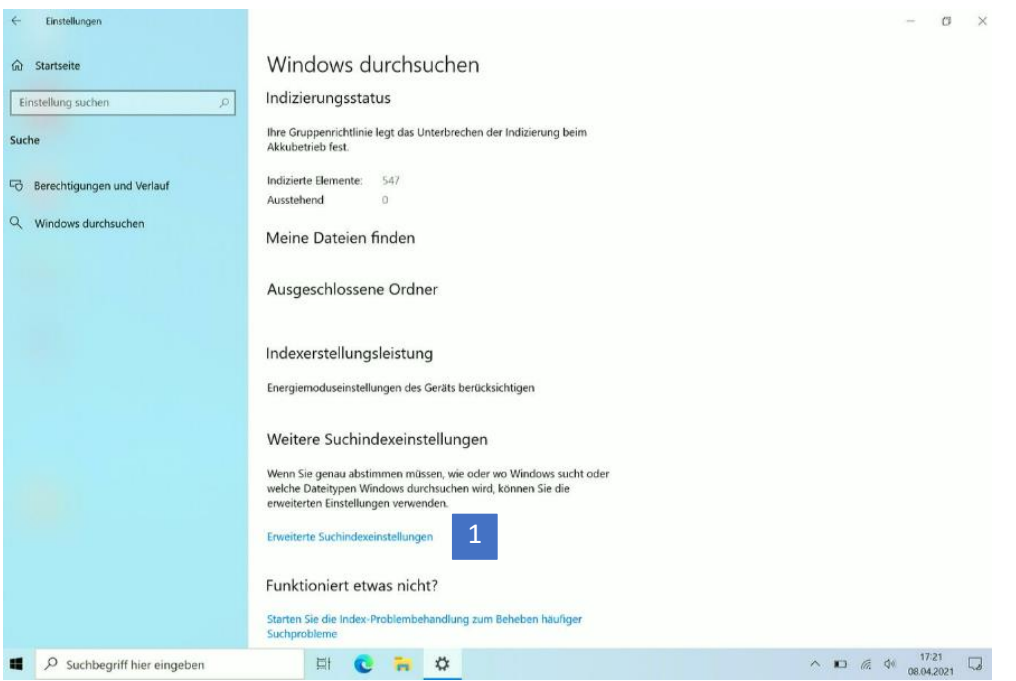

Abbildung 6: Weitere Suchindexeinstellungen festlegen